## 标致、雪铁龙从发动机读取防盗密码

#### 一、功能介绍

防盗密码读取—全丢防盗密码读取—ECM,该功能用于某些情况下,BSI 读不了防盗密码,

可以使用编程器通过 BENCH 模式从发动机读取防盗密码

### 二、条件要求

设备要求: X-431 PRO 防盗匹配仪专家版

软件要求:标致、雪铁龙 V10.20 版本及以上

#### 三、操作步骤

大致分为三个步骤:

- 打开编程器软件获取连线图, 并把发动机电脑通过 BENCH 方式连接
- 用防盗编程软件读出发动机电脑的 EEPROM 数据,并备份保存
- 进入标致/雪铁龙防盗软件,通过加载 EEPROM 数据,解密出防盗密码
- 下面详细介绍一下发动机密码读取的操作步骤以及相关注意事项。 1. 进入【防盗编程器】软件;11:26 (\*)  $0 \nabla \Delta$  176% X-431 PRO 防盗 V7.00.001  $\mathbf{r}$  $\bullet$ E 防盗 防盗编程器 智能诊断 传统诊断  $\overline{\underline{w}}$ 远程诊断 特殊功能 诊断记录 诊断反馈 223 ╊ 62 软件升级 维修资料 可测车型 个人中心 其他 안 Ō සු ß  $\mathbf t$

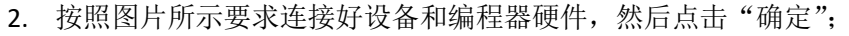

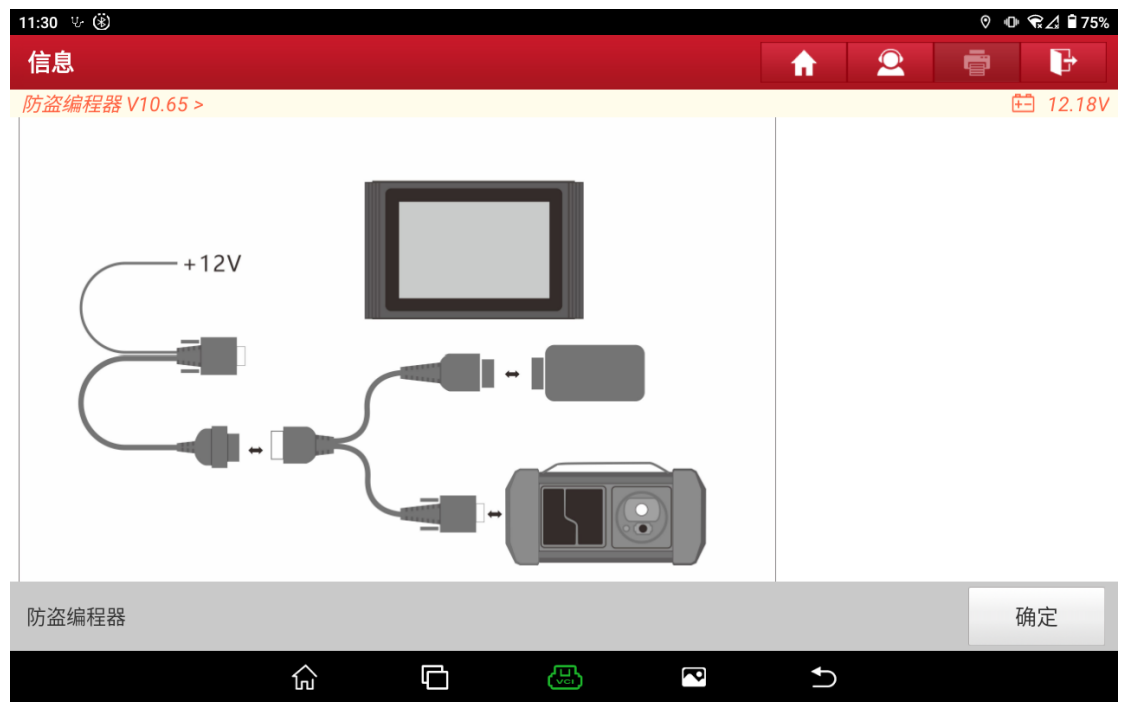

#### 3. 选择【发动机】模块;

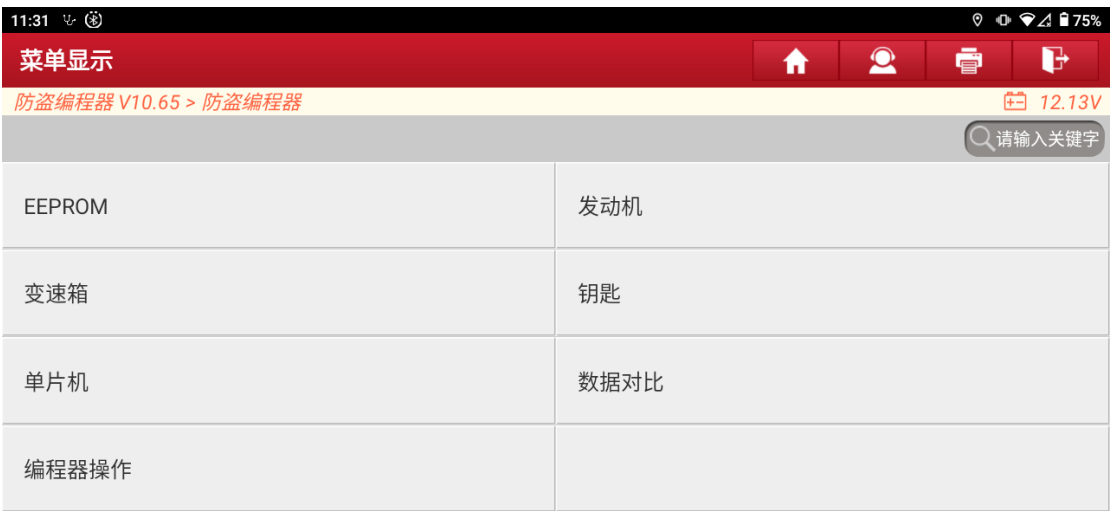

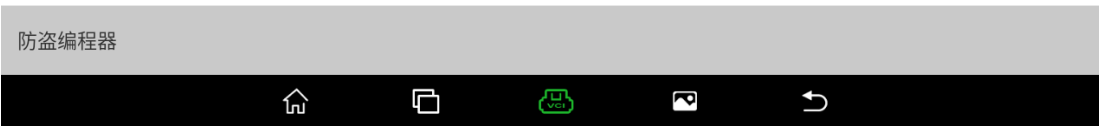

4. 根据发动机厂商和类型选择对应菜单,此处以 MED17.4 为例,选择【MED17/EDC17/ME17 系列】菜单;

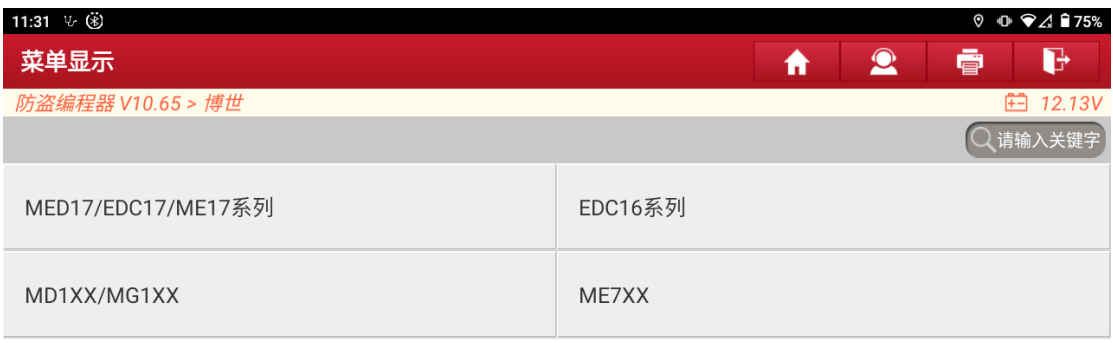

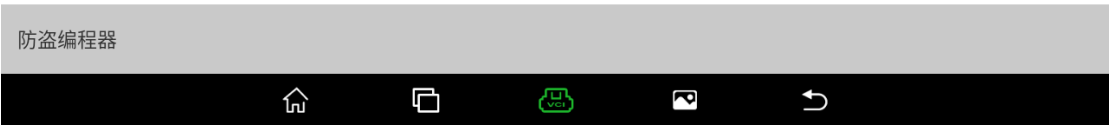

### 5. 选择【搜索 ECU 型号】;

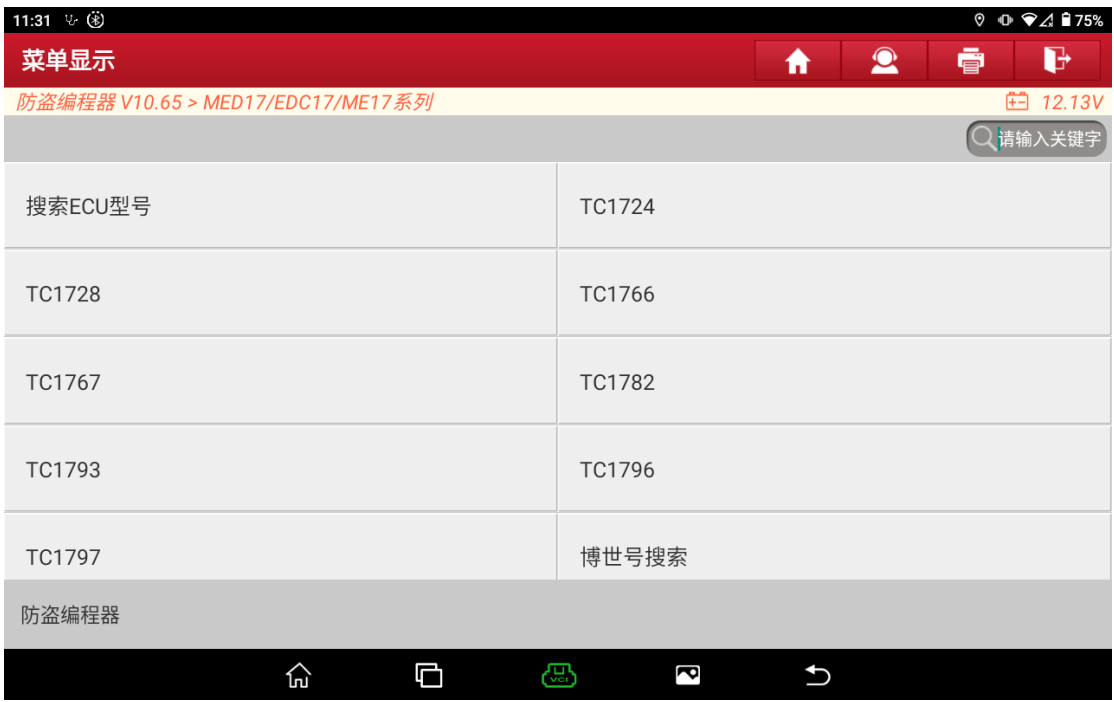

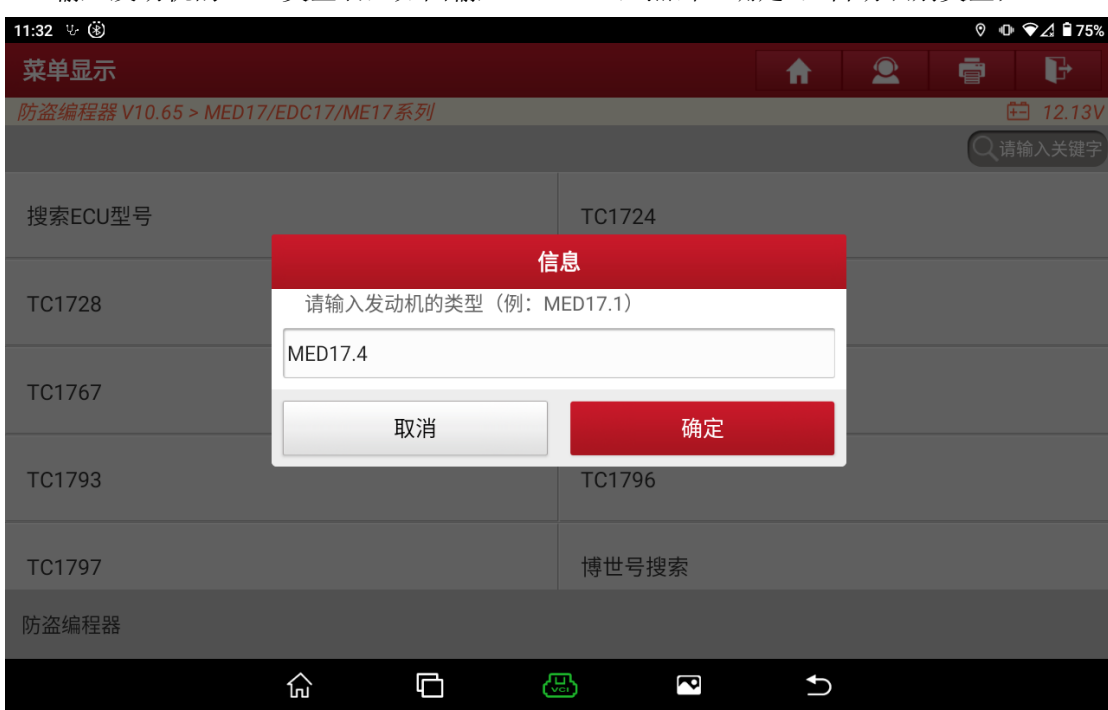

6. 输入发动机的 ECU 类型名, 如图输入 MED17.4, 点击"确定", 自动识别类型;

### 7. 识别到类型 TC1766,点击"确定";

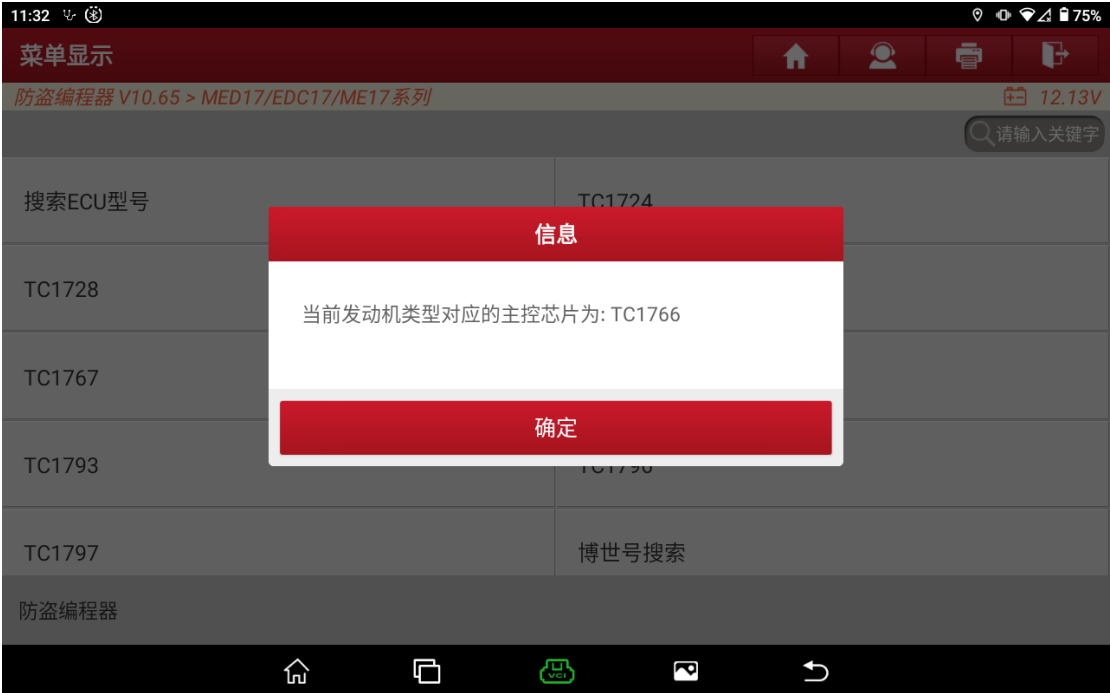

8. 注意事项如下图所示,点击"确定";

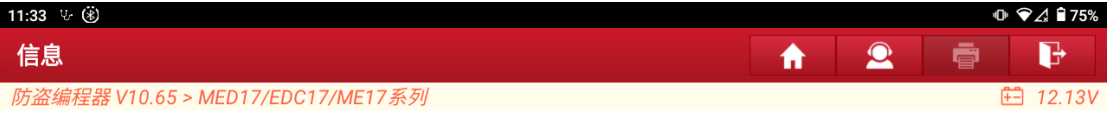

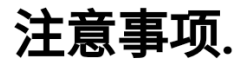

由于BENCH模式下蓝牙或WIFI读写数据不稳定,可能会导致ECU损坏,请必须使用USB连 接设备与接头。

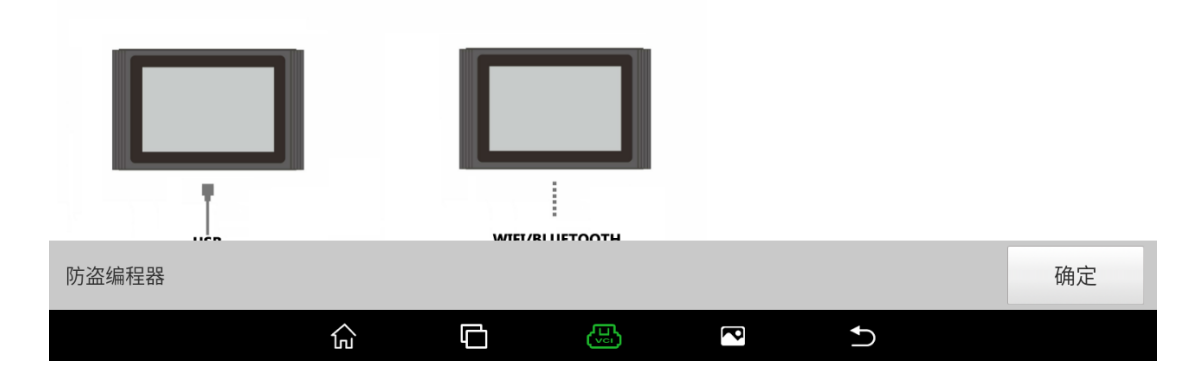

### 9. 选择【直连接线图】,获取接线图;

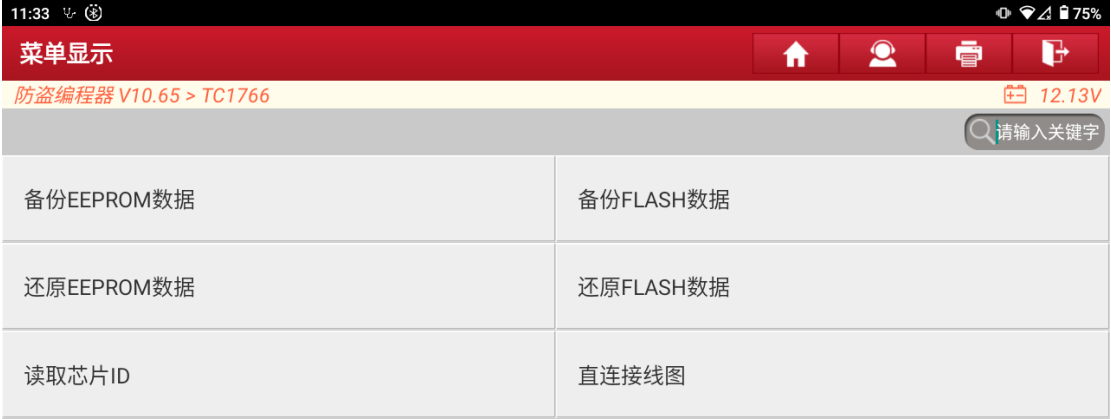

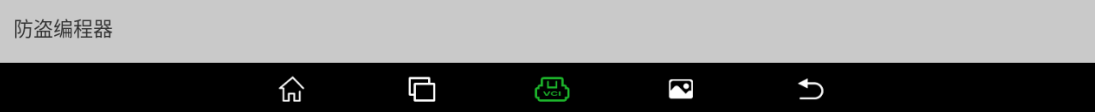

#### 10. 按照接线图,连接好 ECU;

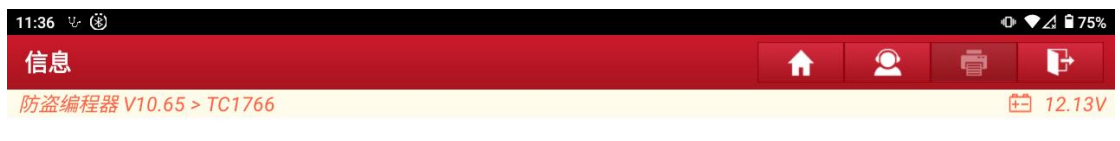

请按照图片将ECU和诊断接头连接起来,并上电

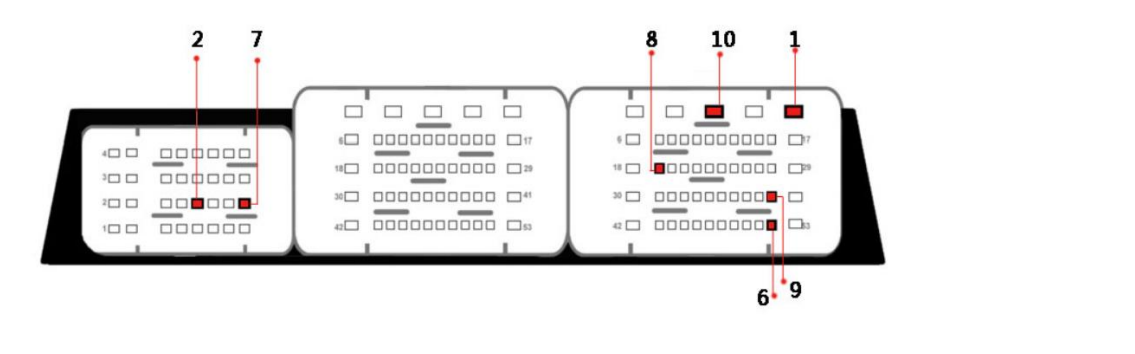

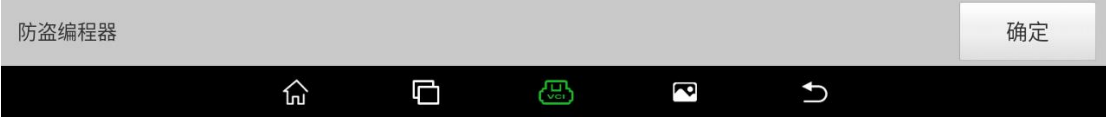

11. 连接好 ECU 后, 选择【备份 EEPROM 数据】执行功能, 开始读取保存 EEPROM 数据;

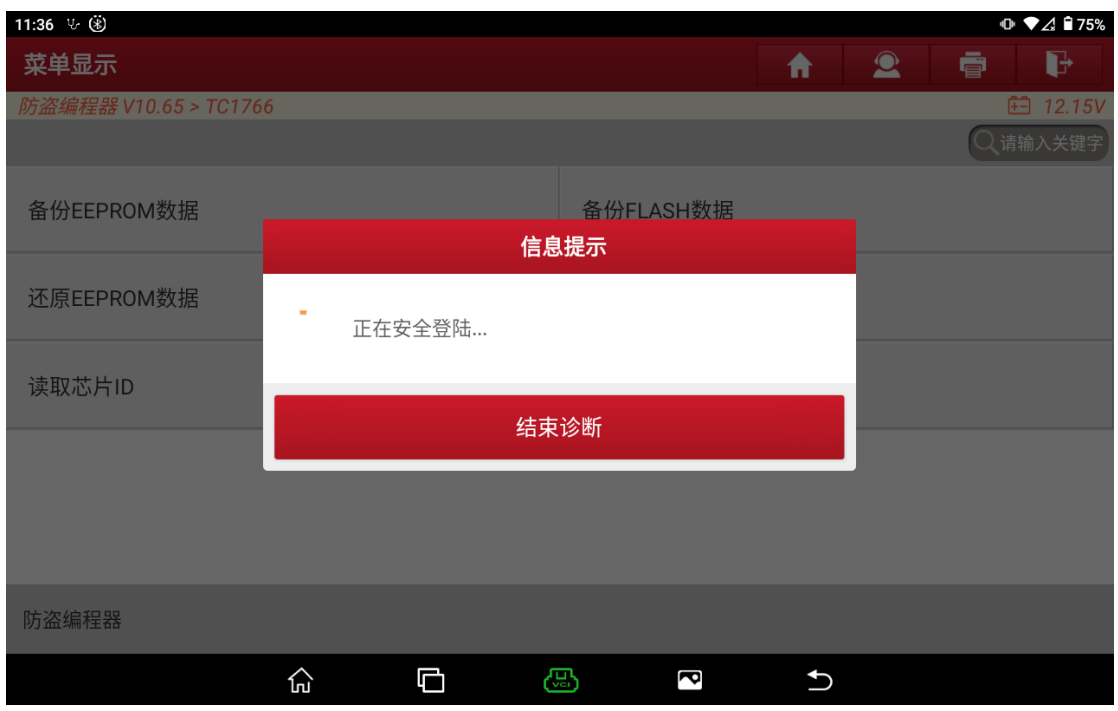

### 12. 等待 EEPROM 数据读取完成;

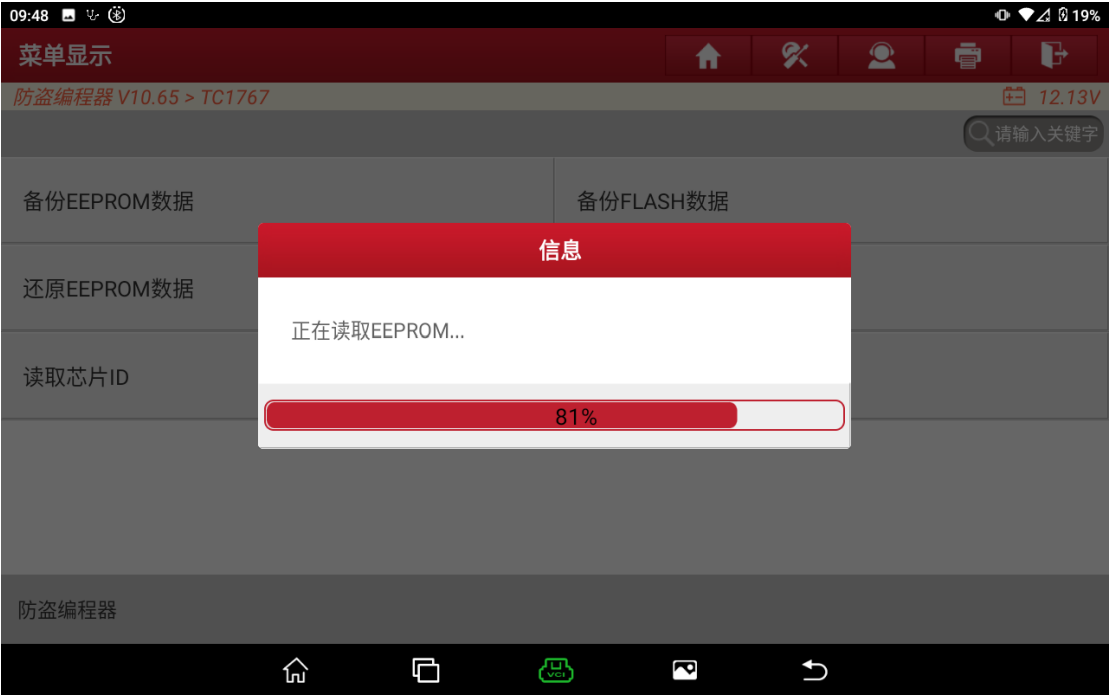

13. EEPROM 数据读取完成后, 输入需要保存的文件名;

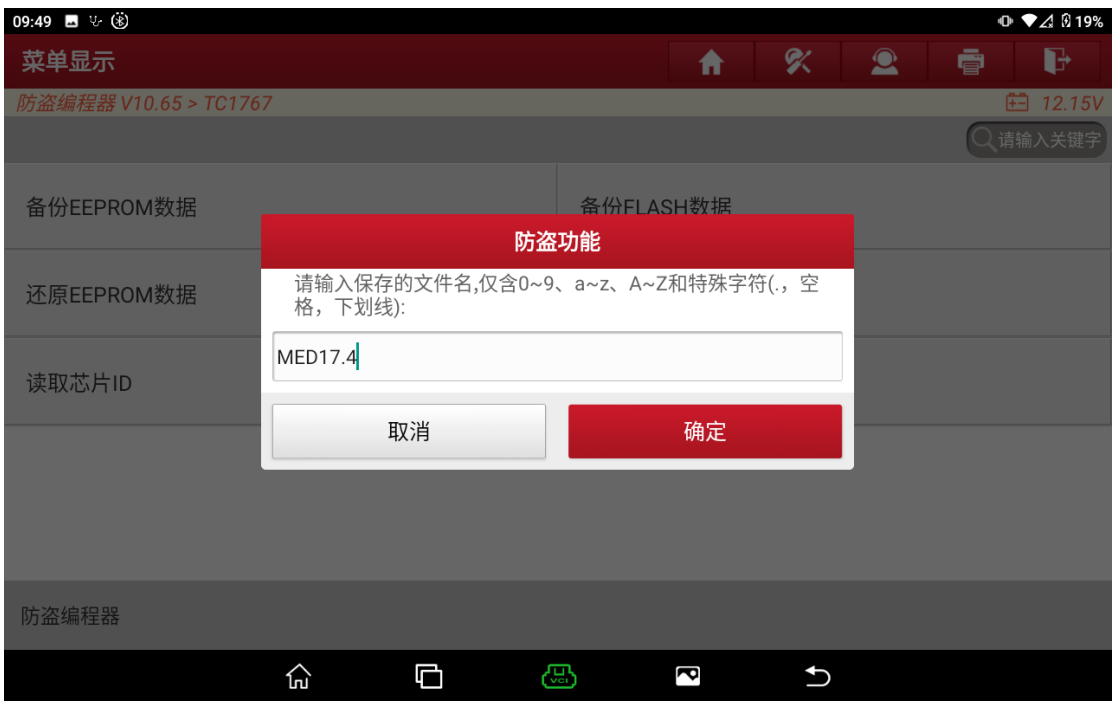

### 14. 选择文件的保存路径, 点击"确定";

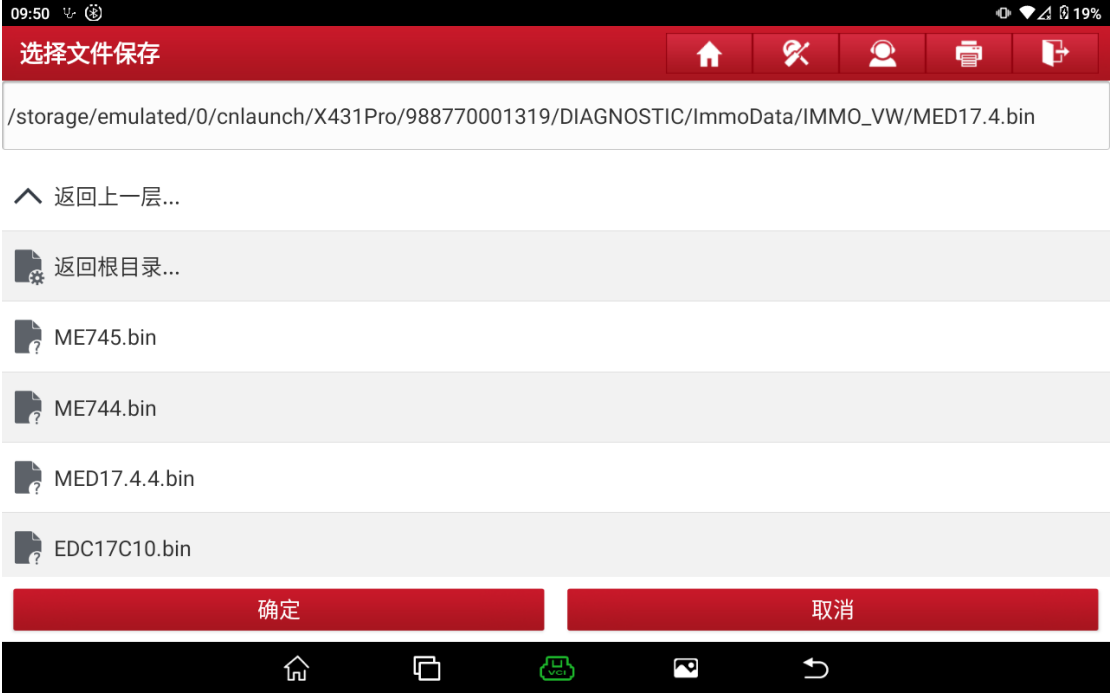

15. 确认文件的保存路径,确认无误后点击"确定";

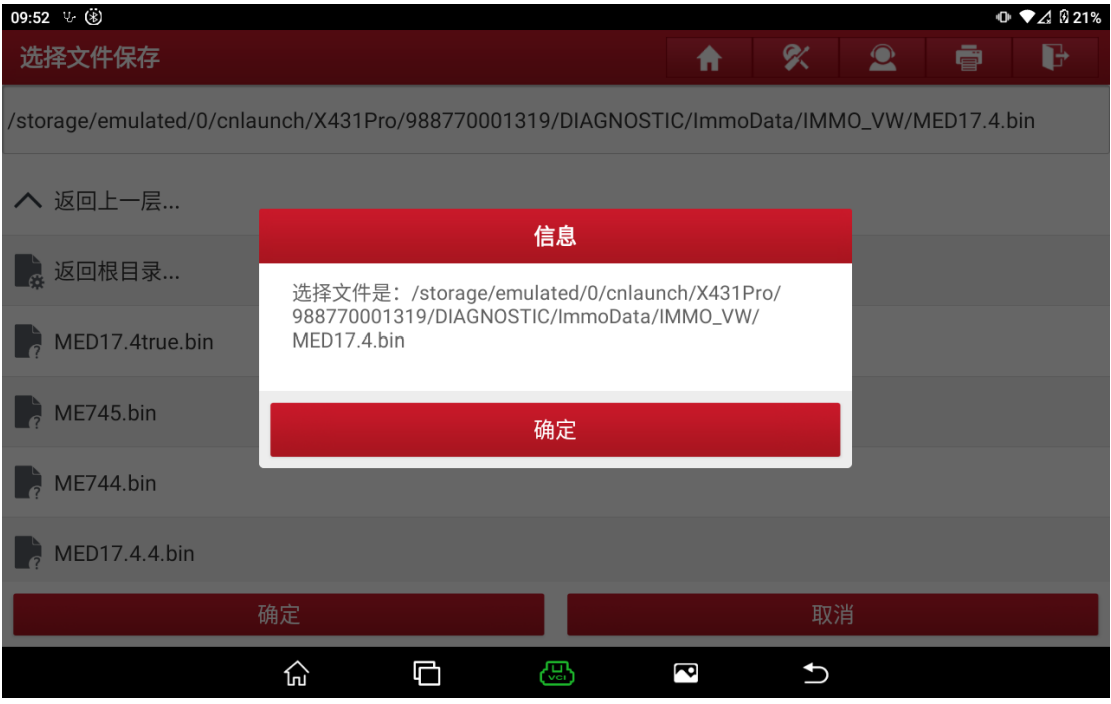

### 16. 文件备份成功;

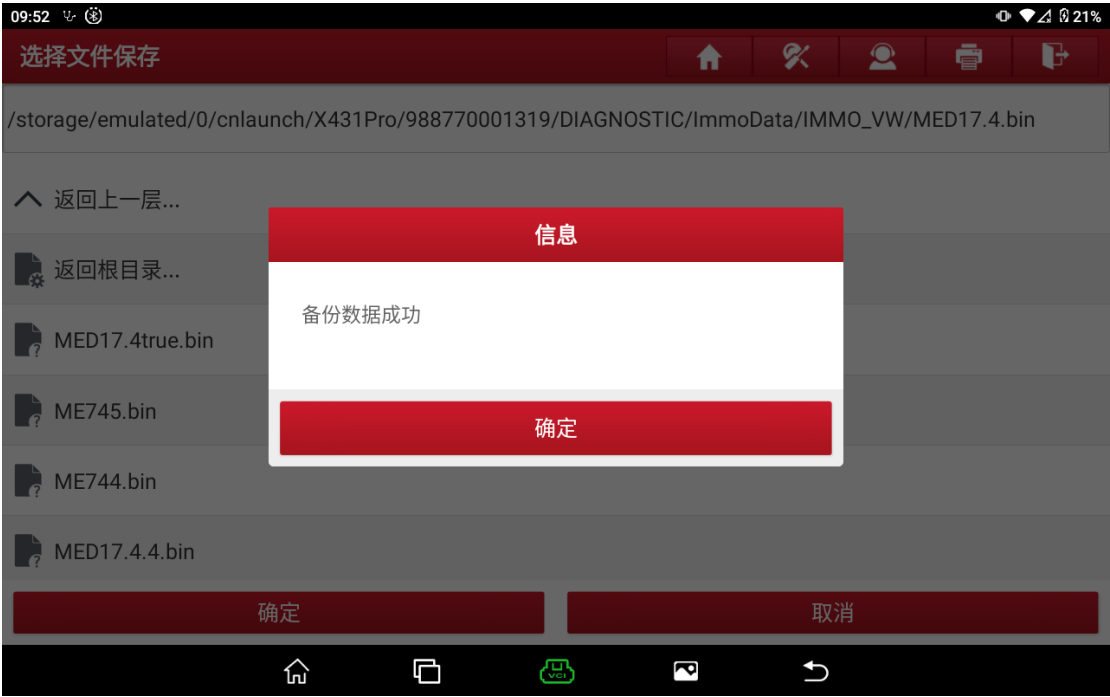

### 17 .点击标致、雪铁龙车标进入软件如下图,选择【防盗密码读取】;

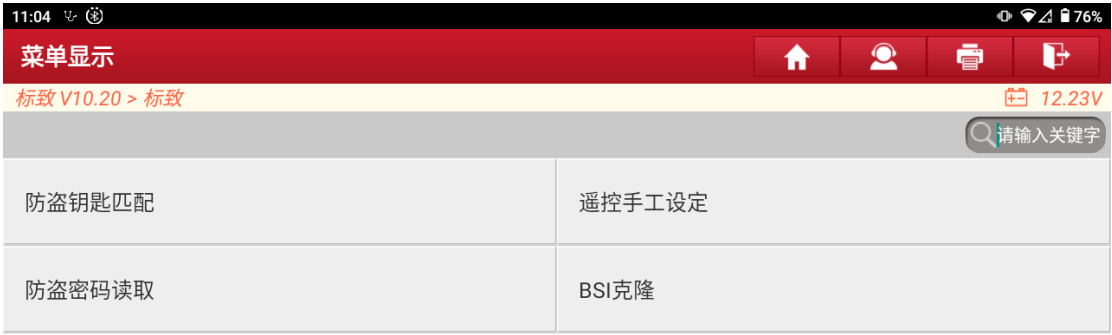

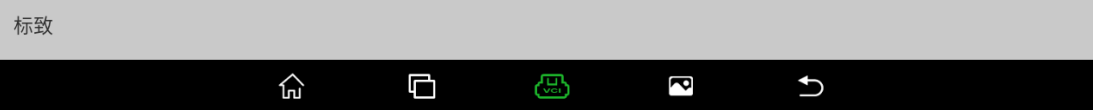

### .选择【全丢密码读取】功能;

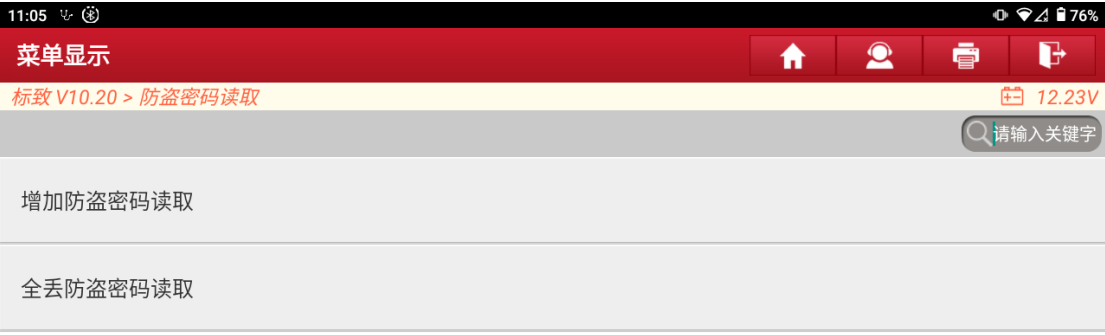

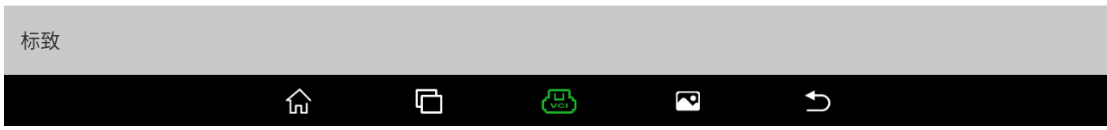

### .选择【ECM】功能;

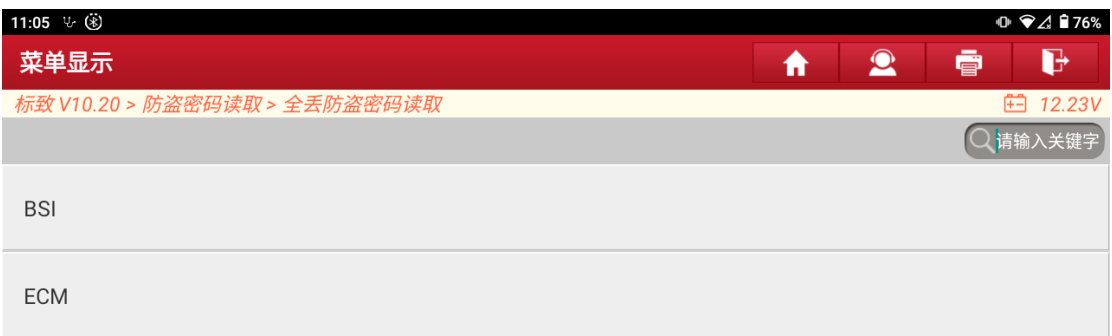

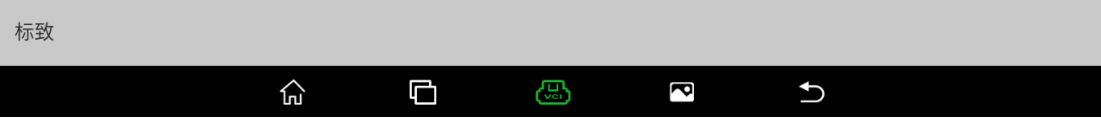

### 20. 选择需要读取的 ECM 类型, 此处以 MED17.4 为例进行演示;

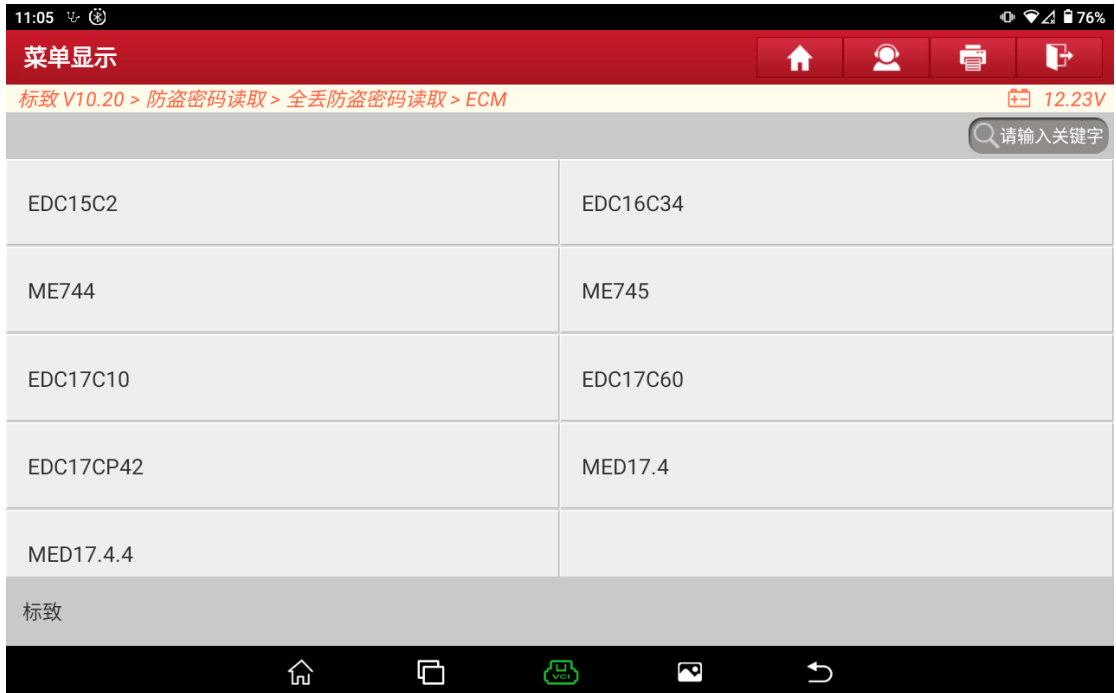

21. 选择类型后弹出下图提示框,如果已经读取保存了 MED17.4 的 EEPROM 数据, 点击确定 继续执行,如果未读取保存 EEPROM 数据,执行步骤 1 进入编程器读取保存相应类型的 EEPROM 数据;

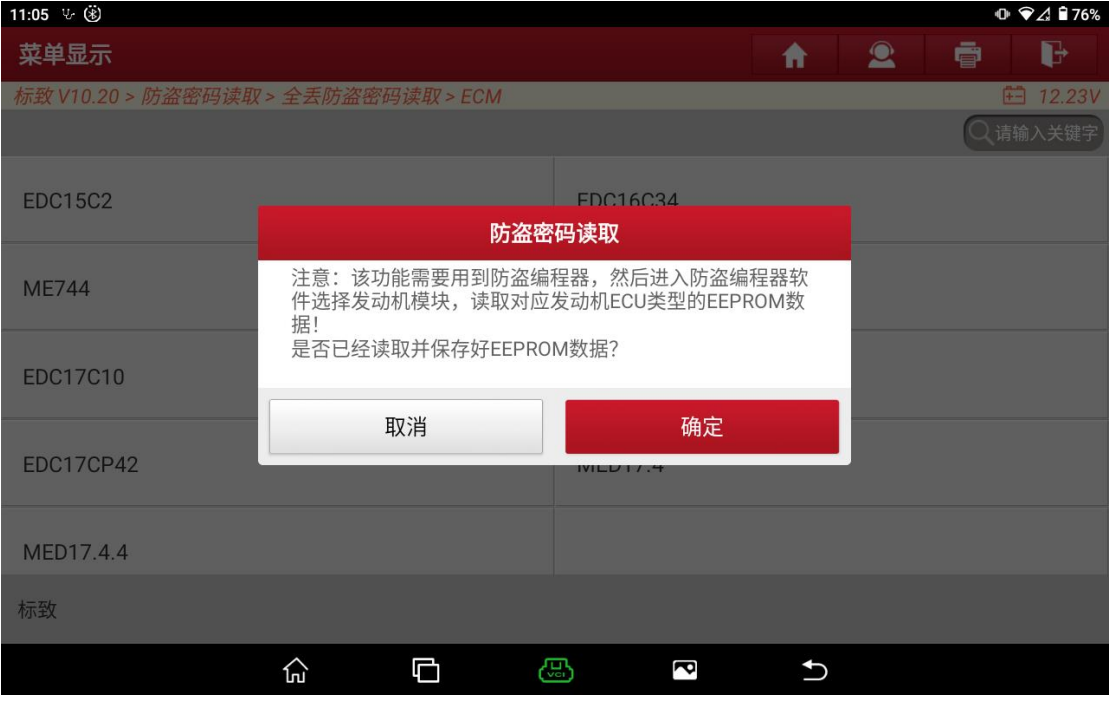

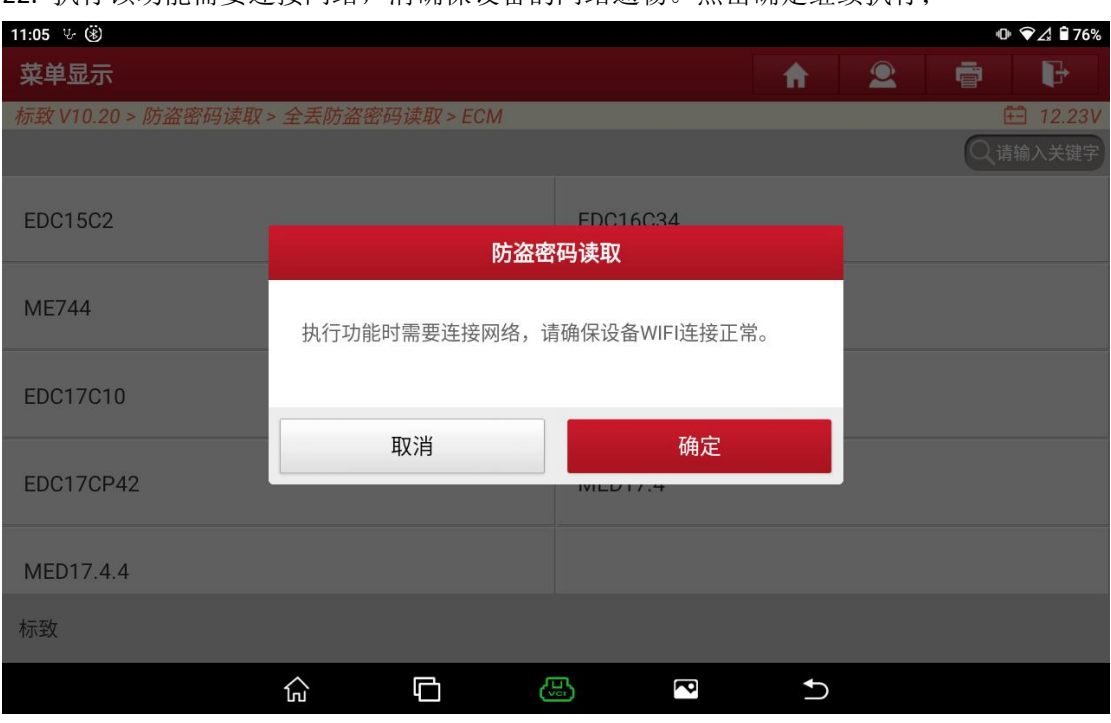

### 22. 执行该功能需要连接网络,清确保设备的网络通畅。点击确定继续执行;

### 23. 选择已保存的 EEPROM 数据, 点击确定, 此处选择 MED17.4;

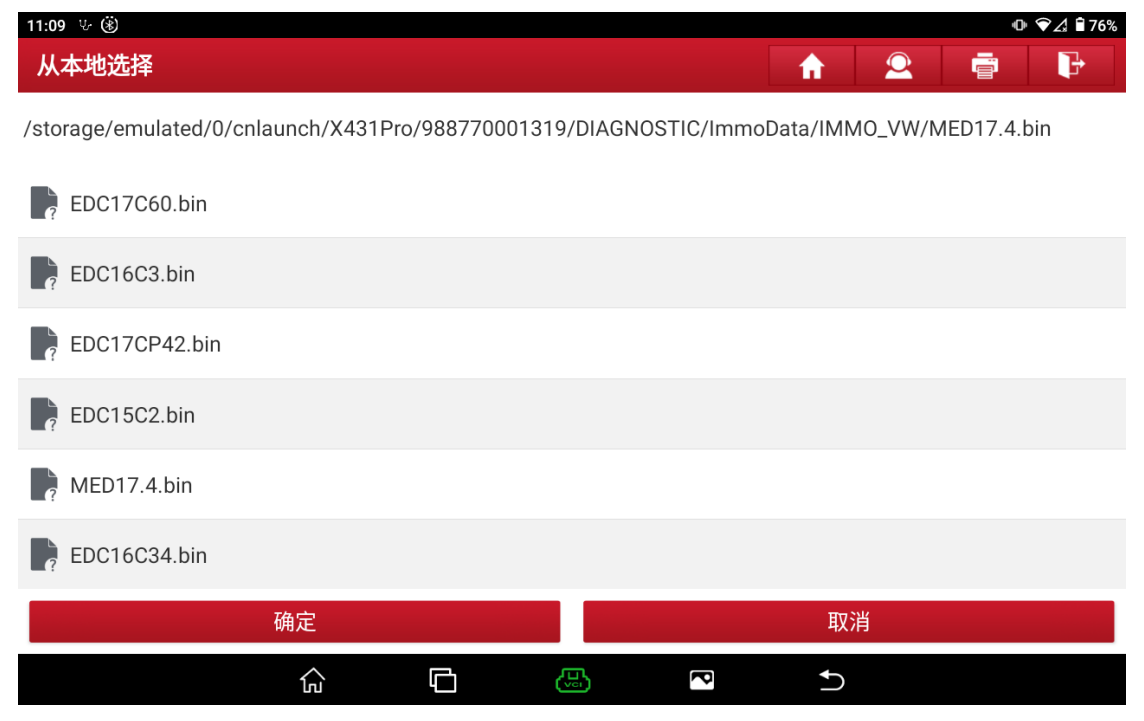

#### 24. 正在读取密码;

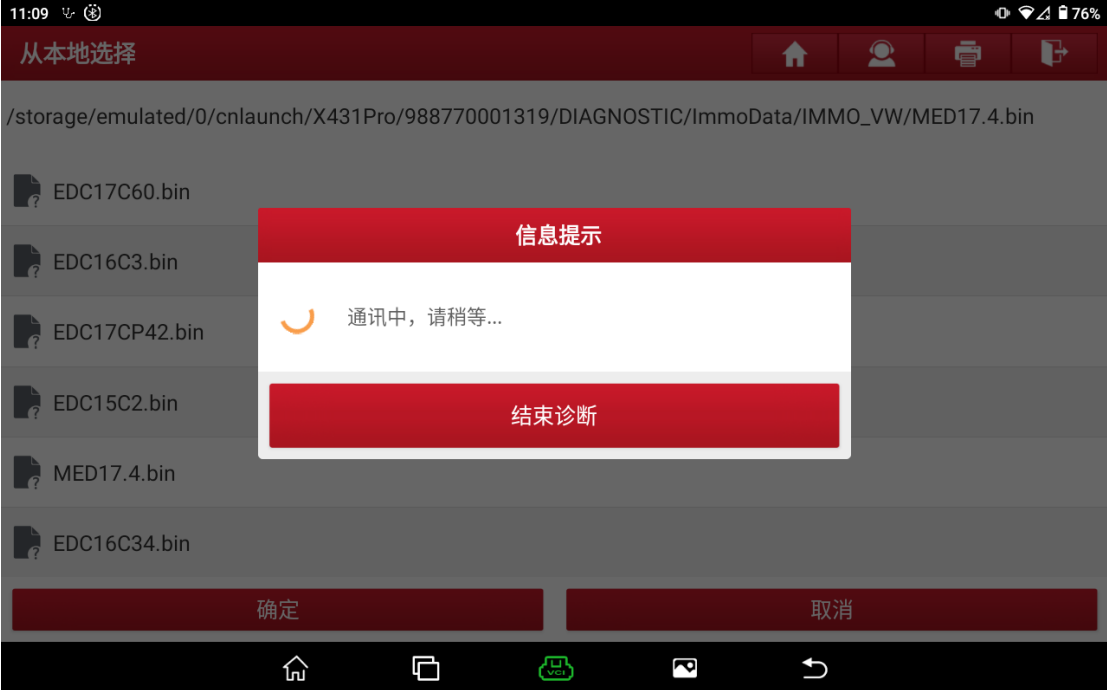

### 25. 密码读取成功;

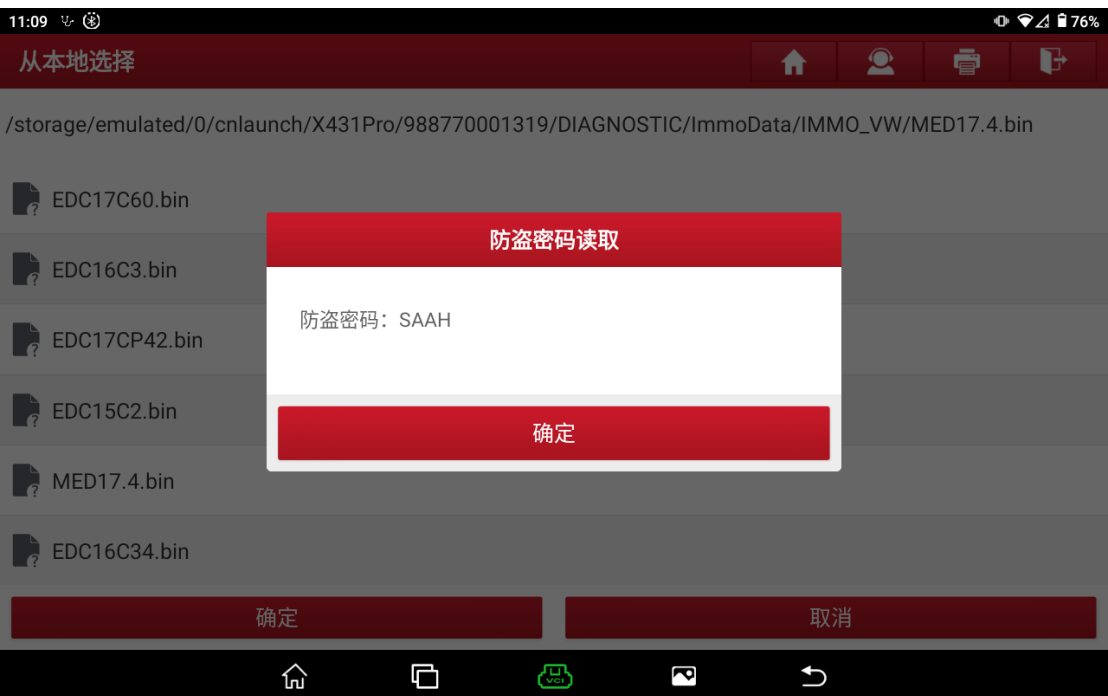

# 声明:

该文档内容归深圳市元征版权所有,任何个人和单位不经同意不得引用或转载。